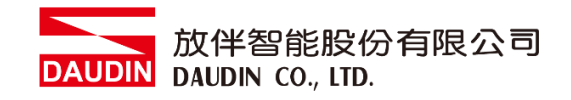

2211TW V2.0.0

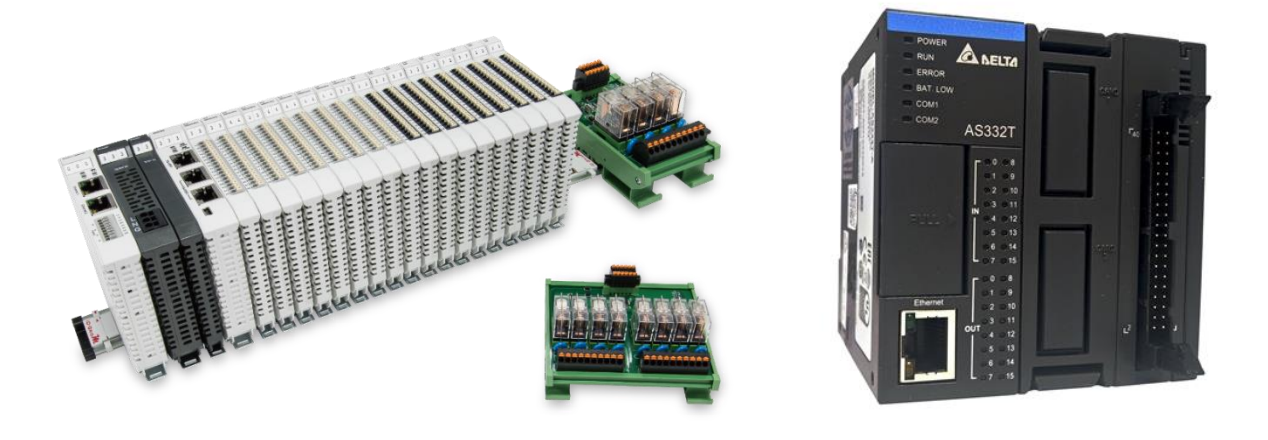

# iO-GRIDWL與AS300系列

# **Modbus TCP**

連線操作手冊

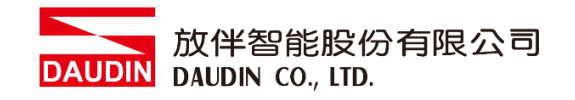

#### 目錄

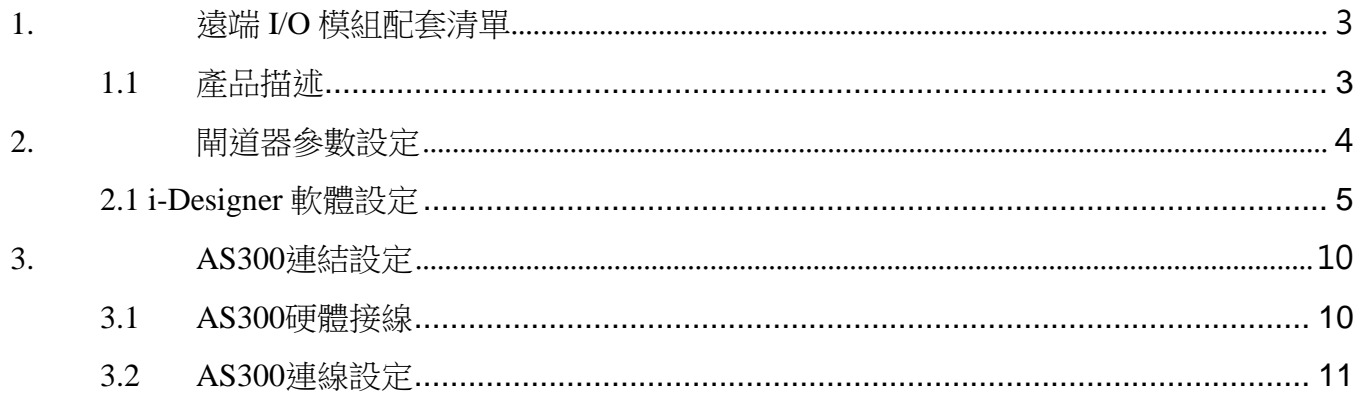

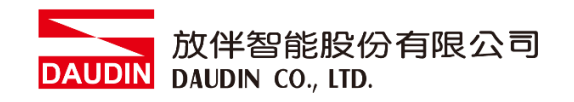

## <span id="page-2-0"></span>**1.**遠端 **I/O** 模組配套清單

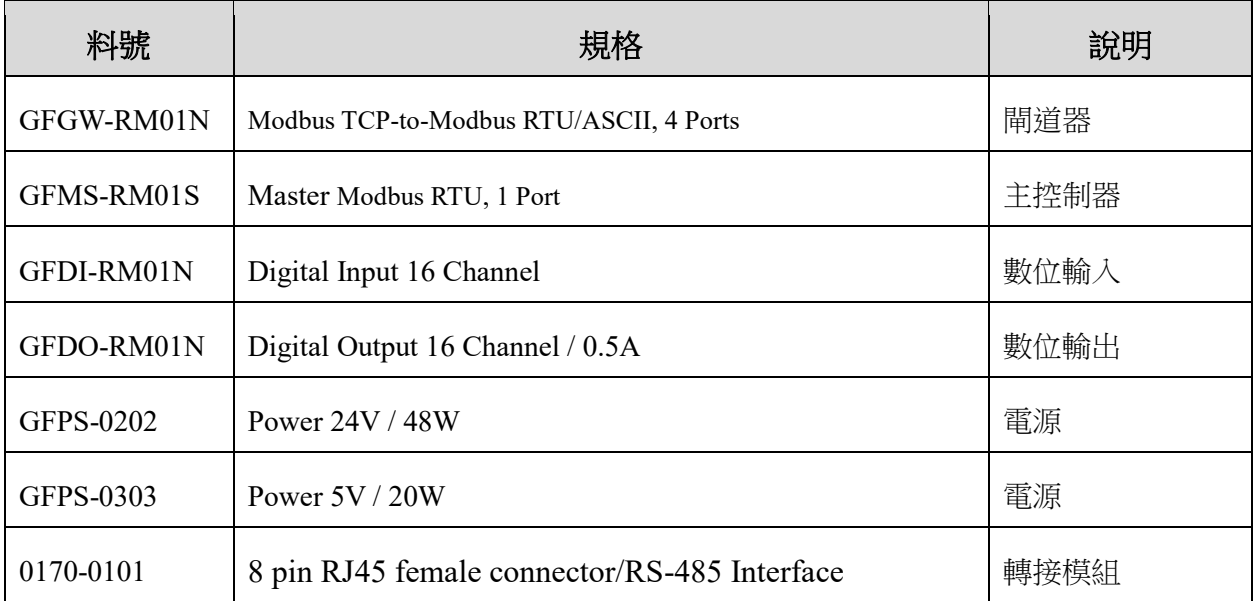

#### <span id="page-2-1"></span>**1.1** 產品描述

- I. 閘道器用於外部與 AS300 通訊介面(Modbus TCP)。
- II. 主控制器負責管理並組態配置 I/O 參數…等。
- III. 電源模組以及轉接模組為遠端 I/O 標準品,使用者可自行選配。

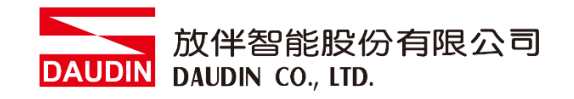

# <span id="page-3-0"></span>**2.**閘道器參數設定

本章節主要說明閘道器如何與AS300連接,iD-GRID74 詳細說明 請參考 iD-GRID 14 系列產品手冊

### <span id="page-4-0"></span>**2.1 i-Designer** 軟體設定

**I.** 確認模組上電以及使用網路線連接閘道器模組

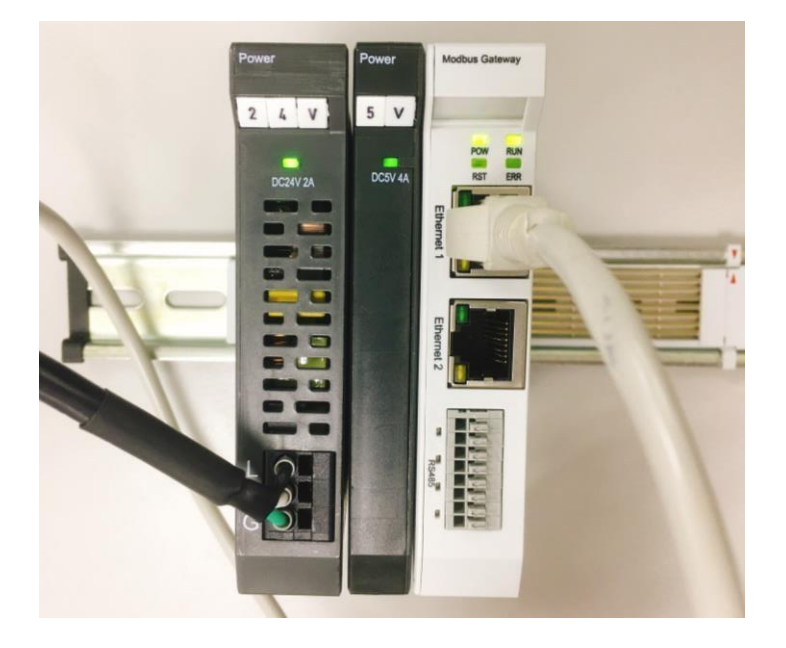

**II.** 點擊並開啟軟體

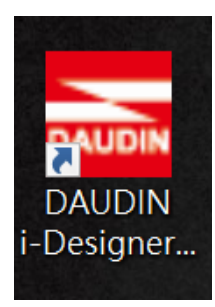

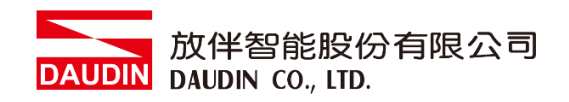

**III.** 選擇 **M** 系列頁籤

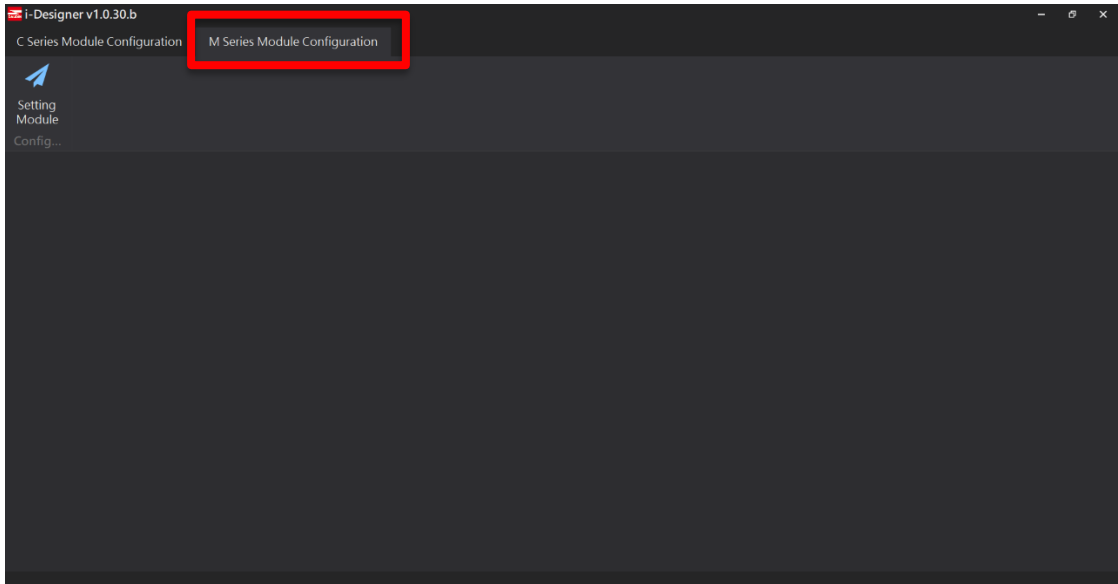

**IV.** 點擊設定模組圖示

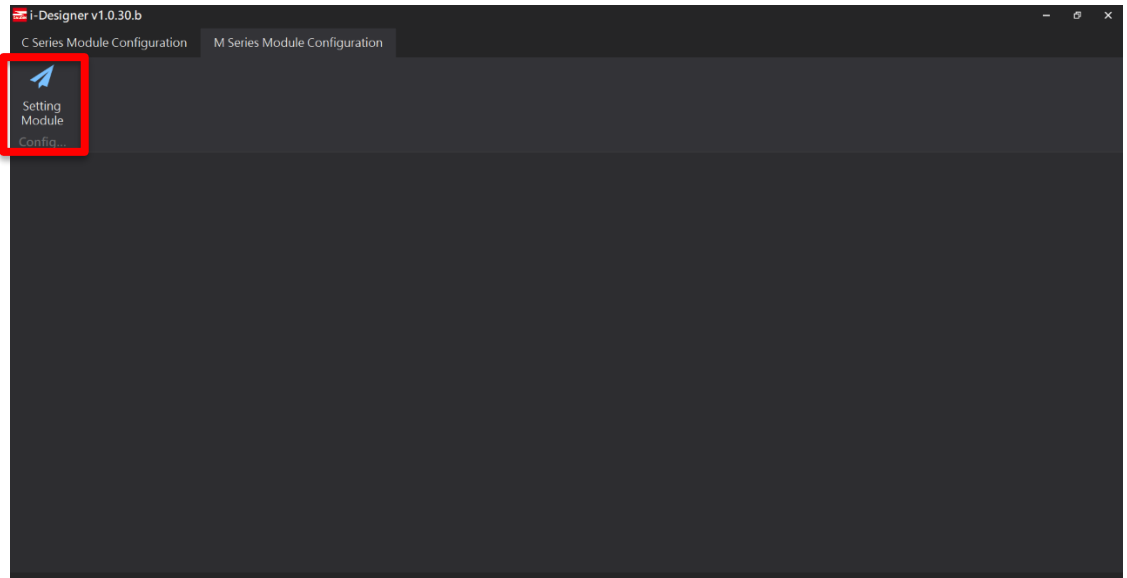

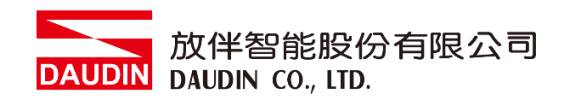

#### **V.** 進入 **M** 系列設定頁面

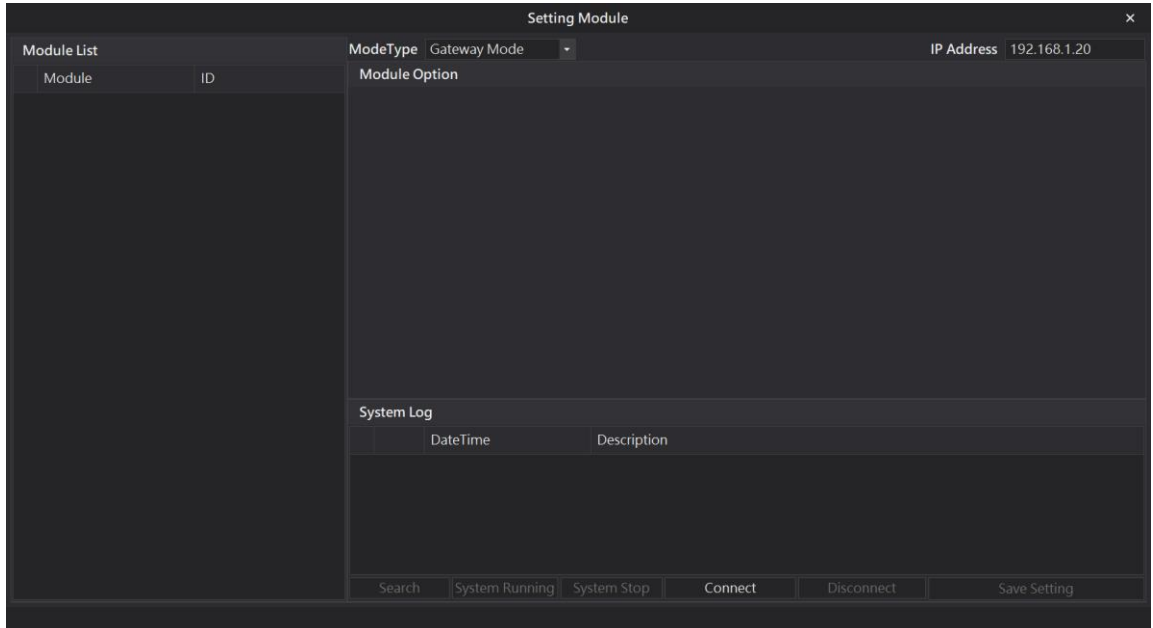

#### **VI.** 根據連線模組選擇模式

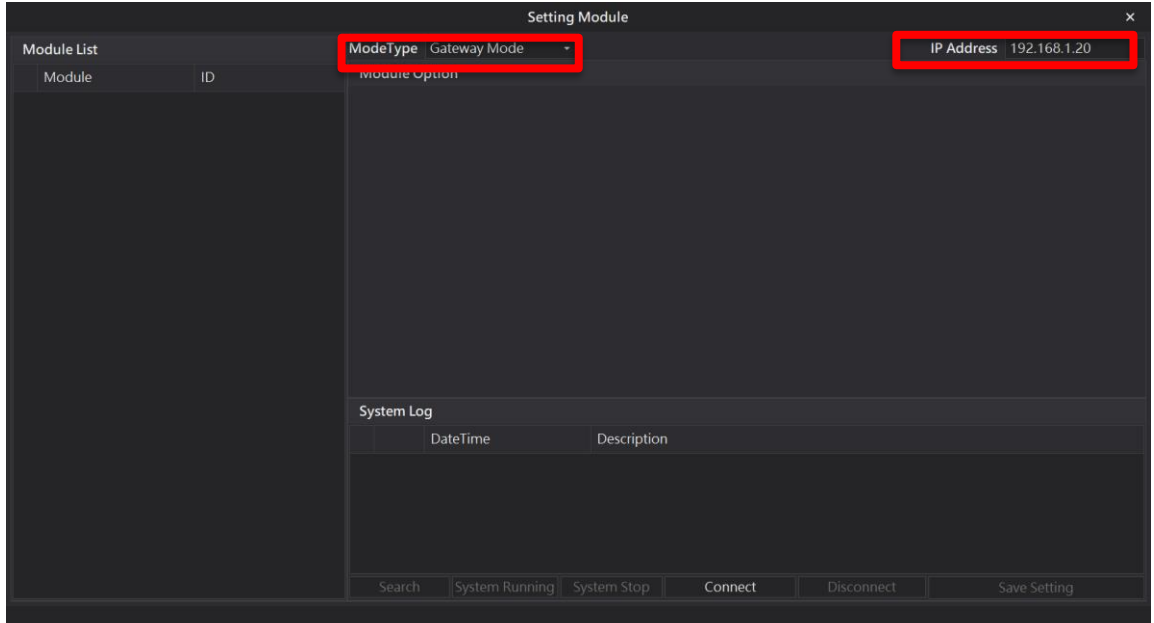

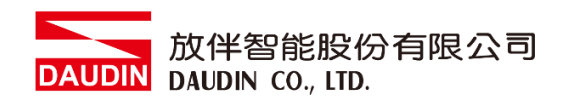

#### **VII.** 點擊**"**連線**"**

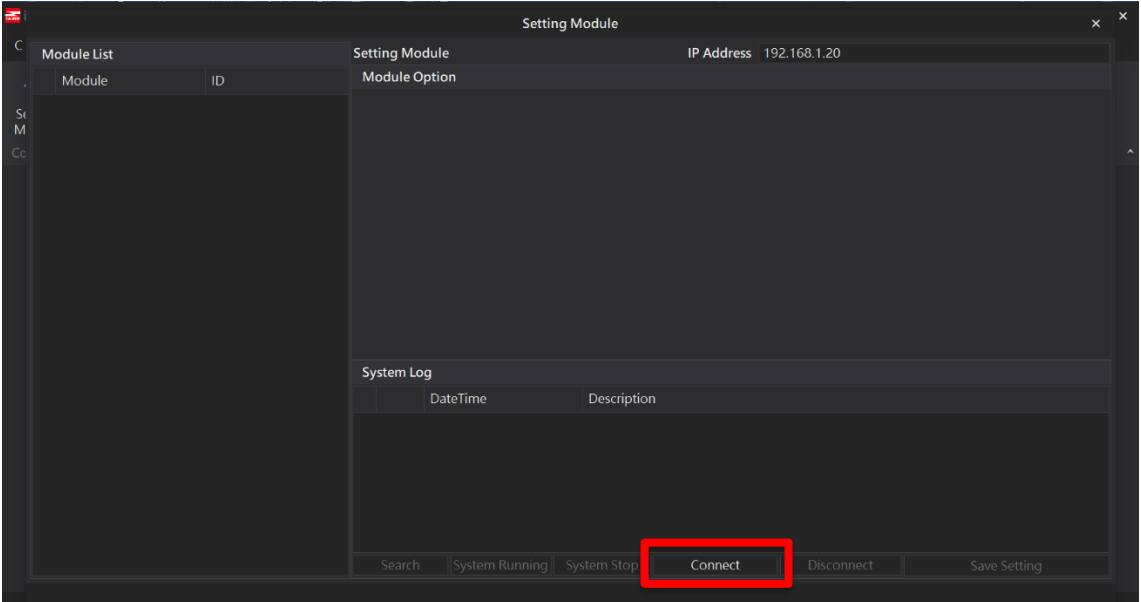

#### **VIII.** 閘道器模組 **IP** 設定

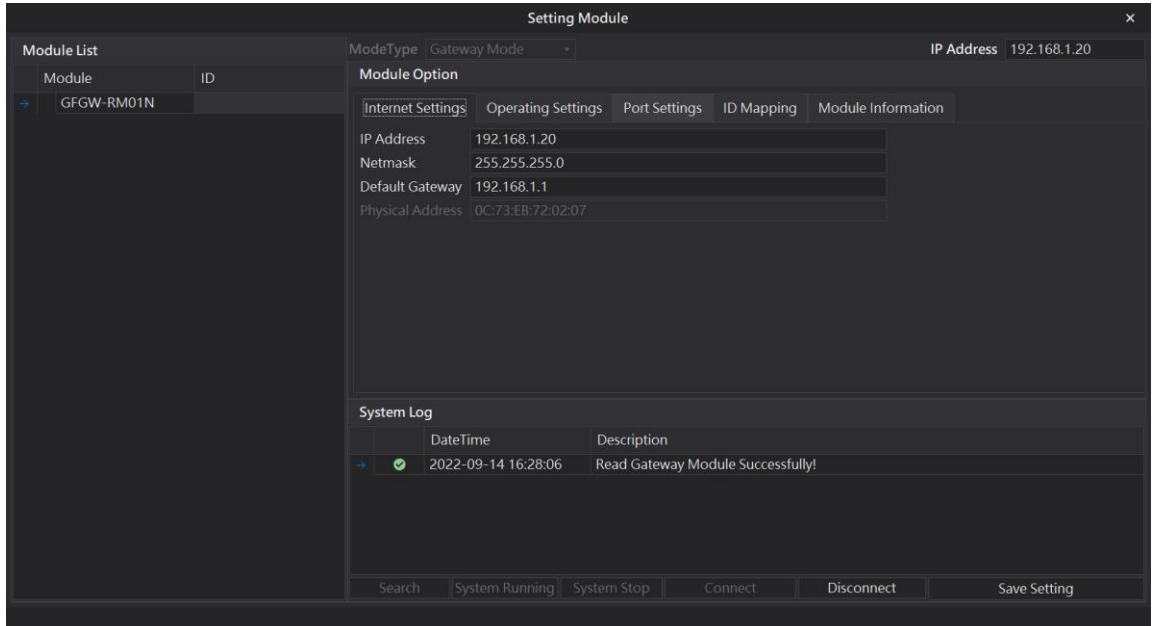

註: IP 位址需與 控制設備相同網域

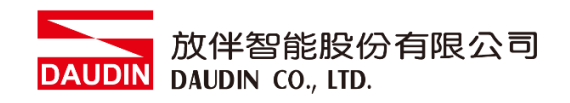

#### **X.** 閘道器操作模式

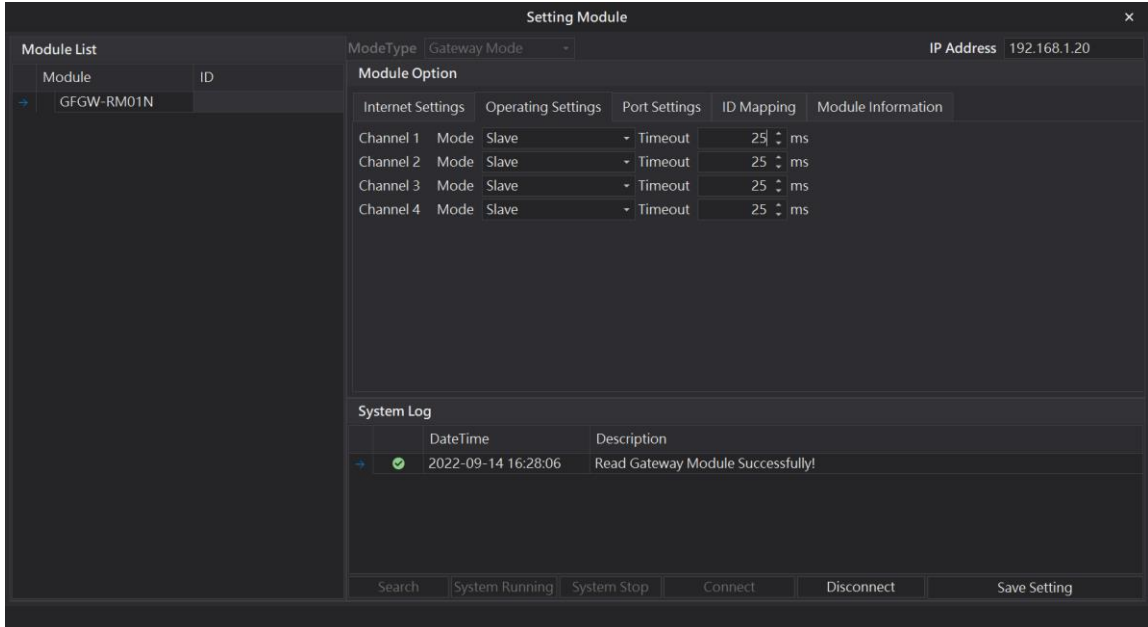

註: 設定 Group1 為 Slave, 閘道器使用第一組RS485 與主控制器 (GFMS-RM01N) 對接

# <span id="page-9-0"></span>**3. AS300** 連結設定

本章節說明如何使用 ISPSoft 軟體,將AS300與 io-GRIDM 進行連結,詳細說明請參考 *ISPSoft* 使用手冊

#### <span id="page-9-1"></span>**3.1 AS300**硬體接線

**I. AS300**網口位於上方,並將模組上方網口與閘道器網口對接

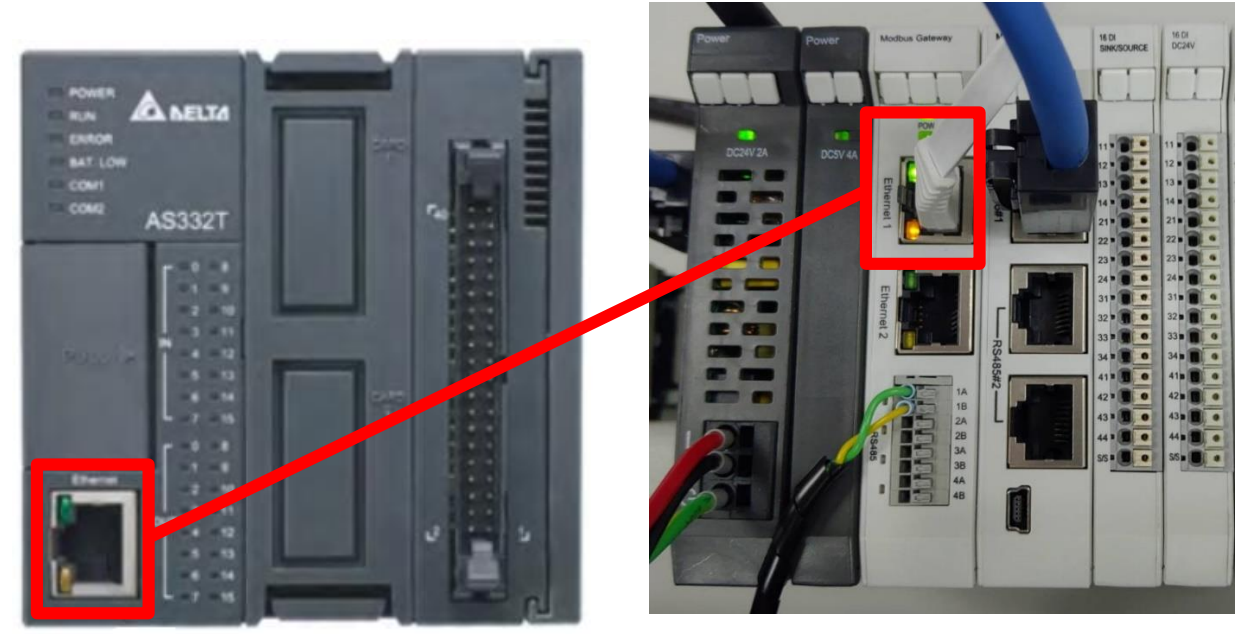

II. 閘道器第一組485Port連接至轉接模組0170-0101後再以網路線連接至控制模組

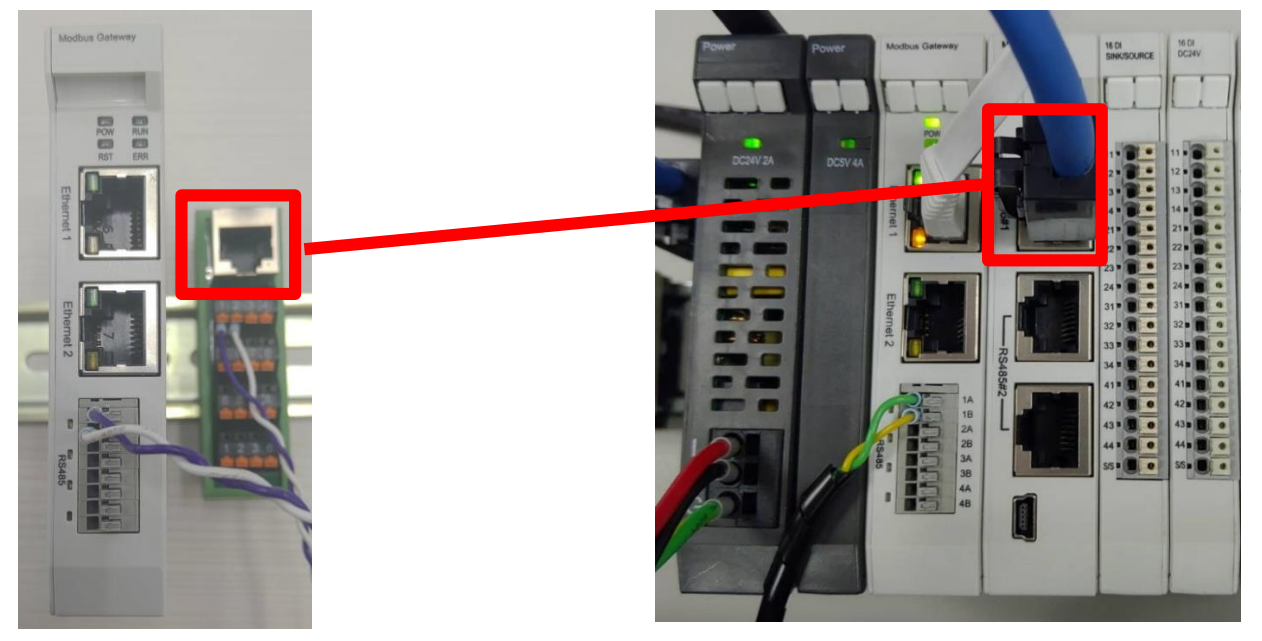

#### <span id="page-10-0"></span>**3.2 AS300** 連線設定

**I.** 開啟**ISPSoft**,創建檔案後於左側專案管理區雙擊點選**"HWCONFIG"**進入設定畫面

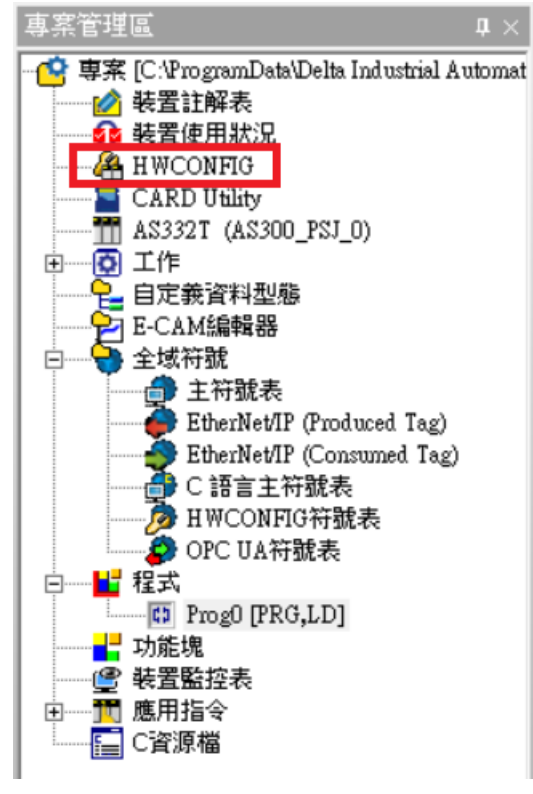

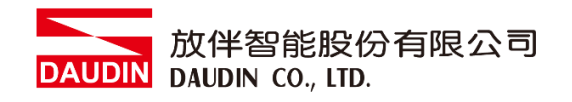

**II.** 從對**PLC**圖示點擊右鍵並選擇**"**硬體配置**"→"**概括**"**

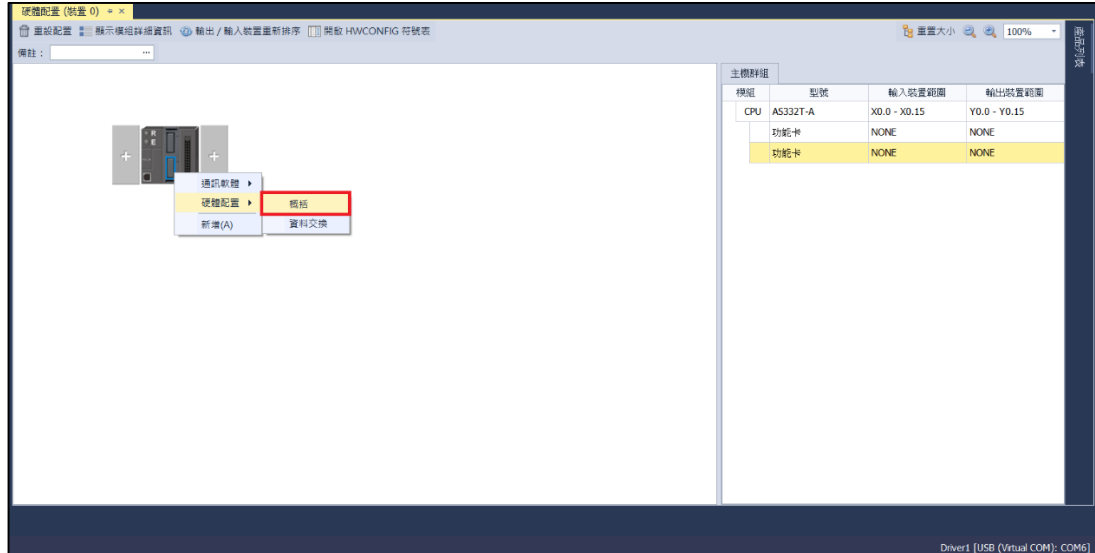

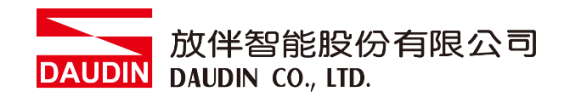

#### **III.**此範例點選**"**乙太網路基本設定**"**

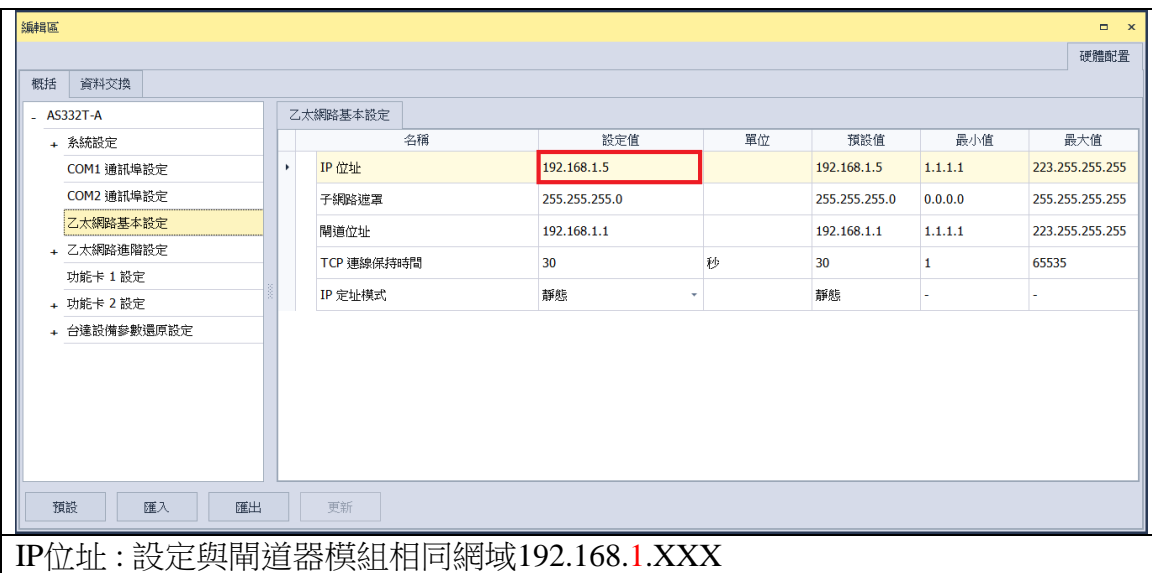

**IV.**點擊左側**"**資料交換**"**切換到資料交換頁面並選擇要使用的**COM PORT**,此範例使 用乙太網路 進入頁面後一定要選擇啟動方式,否則通訊資料不會啟動,選擇新增或 修改既有欄位來設定通訊交換

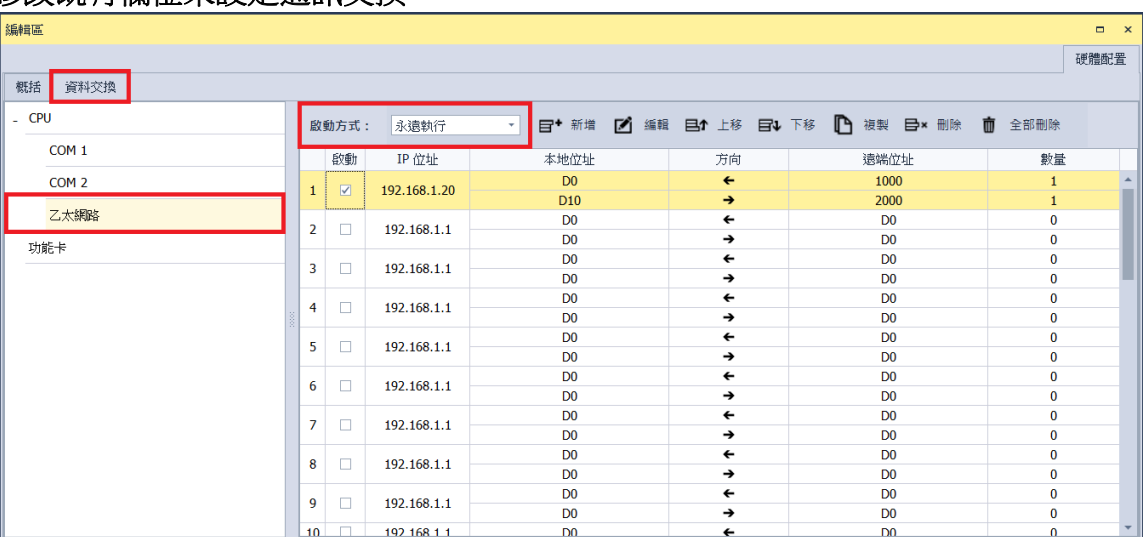

#### **V.** 選資料交換設定如下圖以及解釋

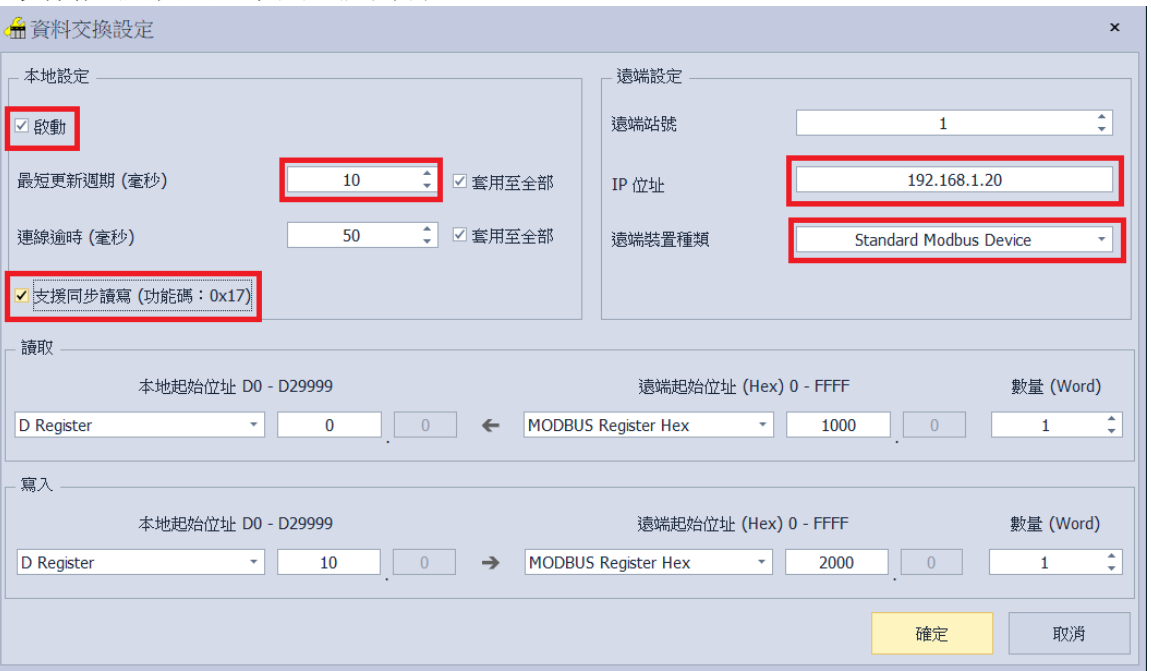

1. 要使用該通訊必須將啟動選擇

2. 當讀寫的位址過多時,最短更新週期時間需要加大

3. iD-GRID 2 控制模組可以接受 0x17 功能碼,同時讀寫可以減少一次讀一次寫 的通訊時間

- 4. IP 位址為要連線的閘道器 IP 地址
- 5. 遠端裝置種類選擇"Standard Modbus Device"

※ iD-GRID 2 第一組 GFDI-RM01N, 暫存器位址 1000(HEX) ※ iD-GRID 2000(HEX)

#### **VI.**設定完成後點擊**"**下載**"**燒錄至**PLC**即可

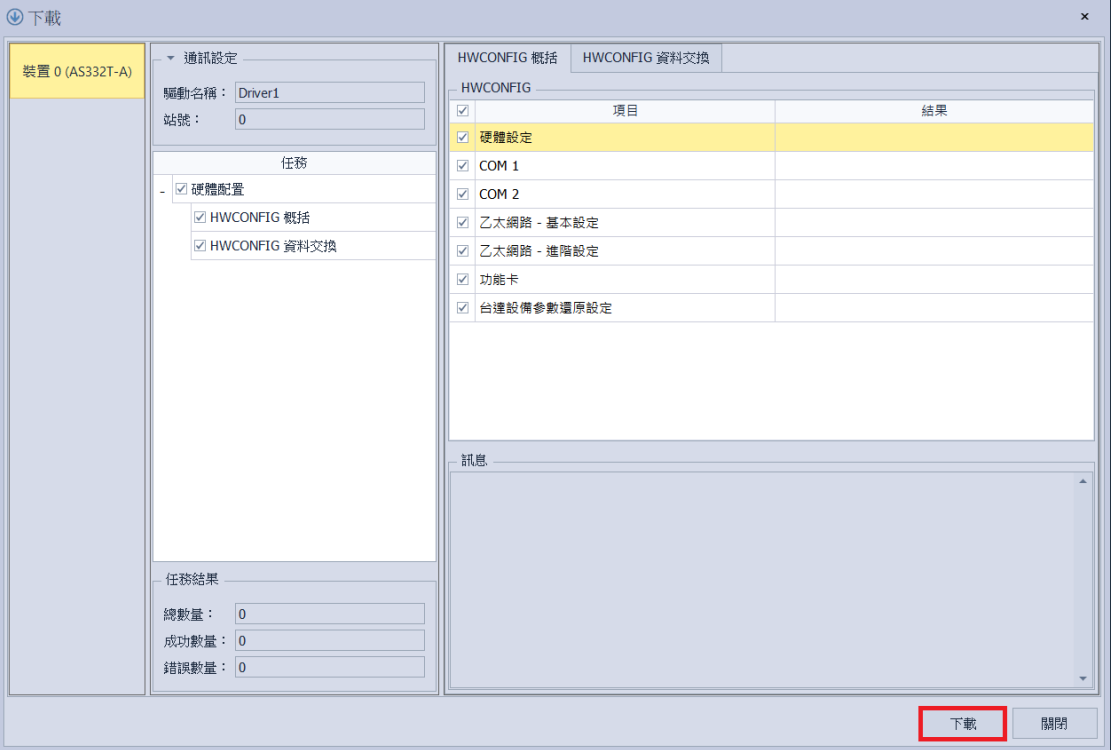

#### **VII.ISPSoft** 程式內只要依照剛剛設定存放的暫存器即可直接使用

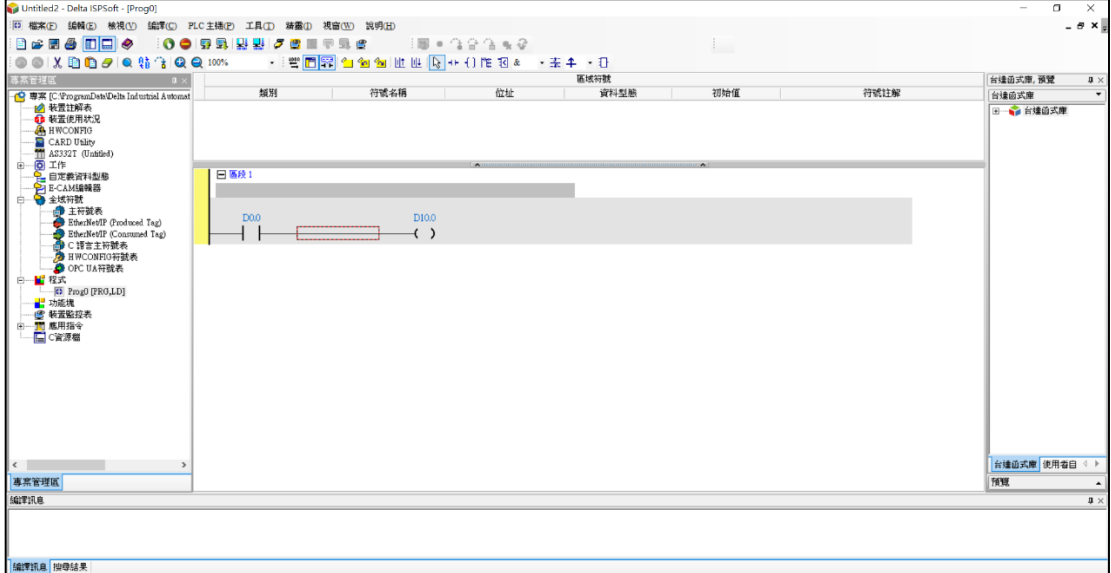